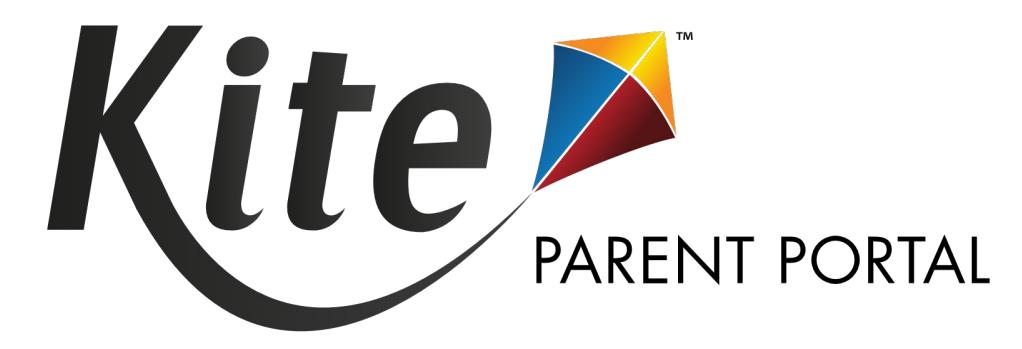

# KITE PARENT PORTAL USER GUIDE

2022-23

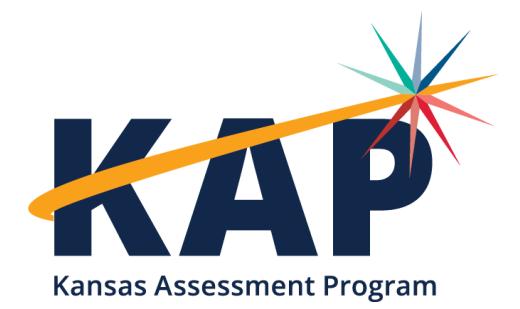

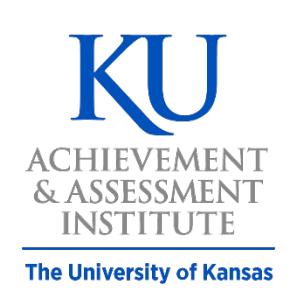

**Agile Technology Solutions** 

# **WHAT IS PARENT PORTAL?**

Welcome to Kite® Parent Portal! Parent Portal lets you access to view your child's reports from current and past assessments taken in Kite Student Portal.

Kite Student Portal is used by students to complete the following assessments:

- Kansas Assessment Program (KAP) Predictive Interim (fall, winter, and spring)
- Kansas Assessment Program (KAP) Summative (spring)
- Dynamic Learning Maps® (DLM®) Alternate Assessment
- Kansas English Language Proficiency Assessment (KELPA)

This user guide contains procedures to help you log in and navigate through the site to access your student's available reports.

#### **HOW DO I ACCESS PARENT PORTAL?**

Parent Portal can be accessed from both computers and mobile devices. You will need to use a web browser like Chrome, Firefox, Edge, or Safari on your device. You will also need the ability to view PDF documents. This functionality is built into most browsers, but may require installation of additional software, such as Adobe Acrobat Reader.

#### **WHICH ASSESSMENT REPORTS ARE AVAILABLE?**

Depending on participation, your child may have current and historical assessment reports available in any of the assessment programs and subjects listed in the table below.

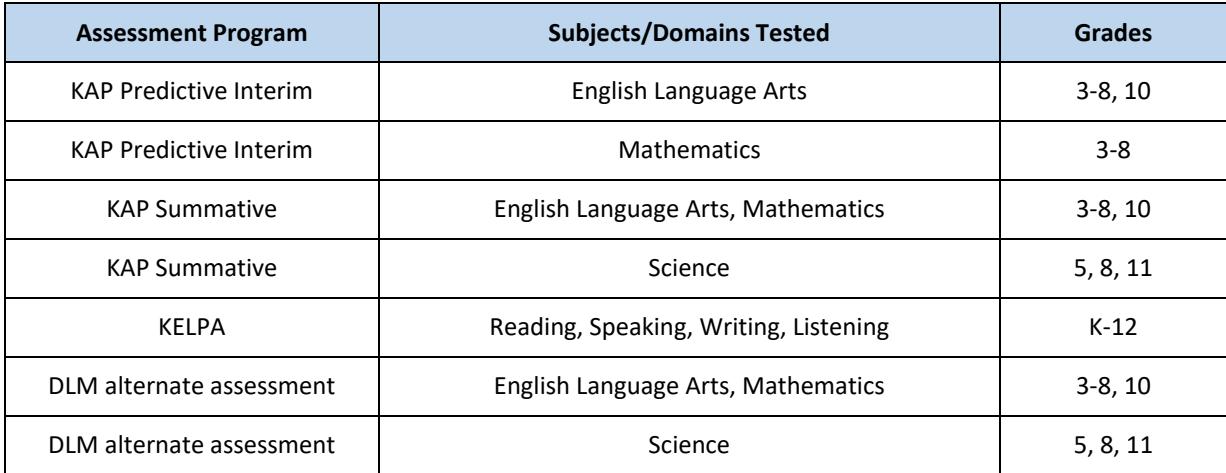

# **HOW DO I LOG IN?**

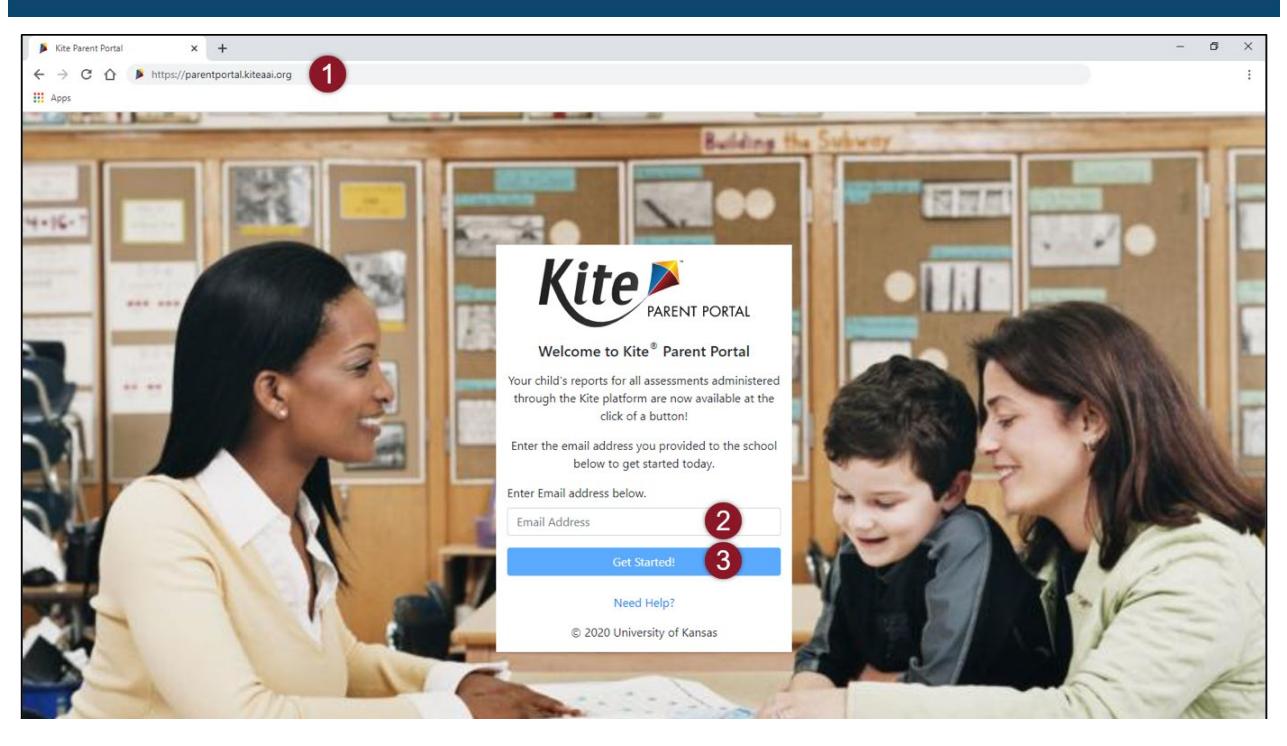

## **Steps to log in:**

.

- 1. Open a **web browser** and visit [https://parentportal.kiteaai.org](https://parentportal.kiteaai.org/)
- 2. Enter your **email address** registered with your child's school district in the Email Address field.
- 3. Select **Get Started!**
- 4. A **temporary access code** will be sent from the Kite Service Desk.
- 5. **Enter the access code** in the area provided on the login screen.
- 6. Select **Let's Go**.

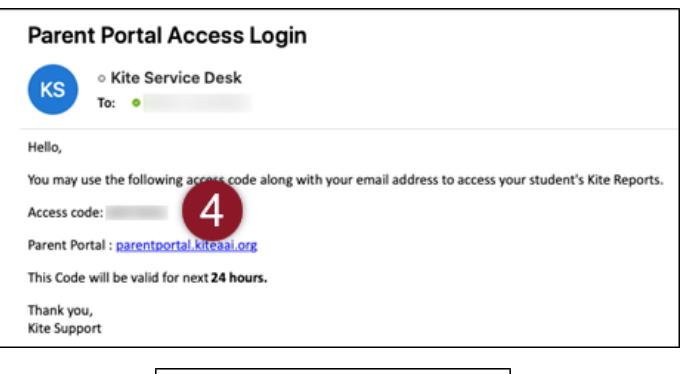

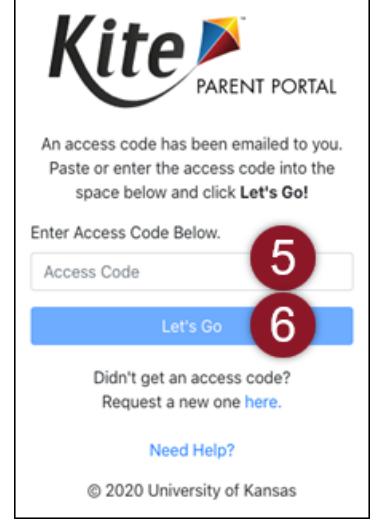

## **EMAIL TROUBLESHOOTING**

Please use the email address you provided to your child's school district for communication. If you do not remember the email provided or need help logging in to Parent Portal, please contact your child's school district. The Kite Service Desk cannot add or update your email address in Parent Portal.

### **ACCESS CODE TROUBLESHOOTING**

Access codes used to enter the site are randomly generated and are valid for 24 hours. You can use the same access code multiple times within a 24-hour period to enter Parent Portal. If you wish to log in again after that period, a new access code will be emailed.

If you do not receive an email, check your junk or spam folder. If you did not receive or forgot your access code, select the **Resend Access Code** button.

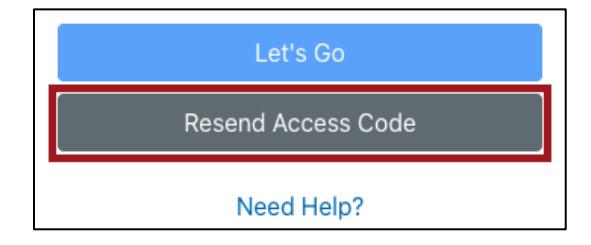

# **HOW DO I ACCESS REPORTS?**

#### **SELECT YOUR STUDENT**

The homepage provides a brief overview of Kite Parent Portal as well as report details for assessments in which your child has available reports.

To view all available reports, select **View Reports** under the child's name.

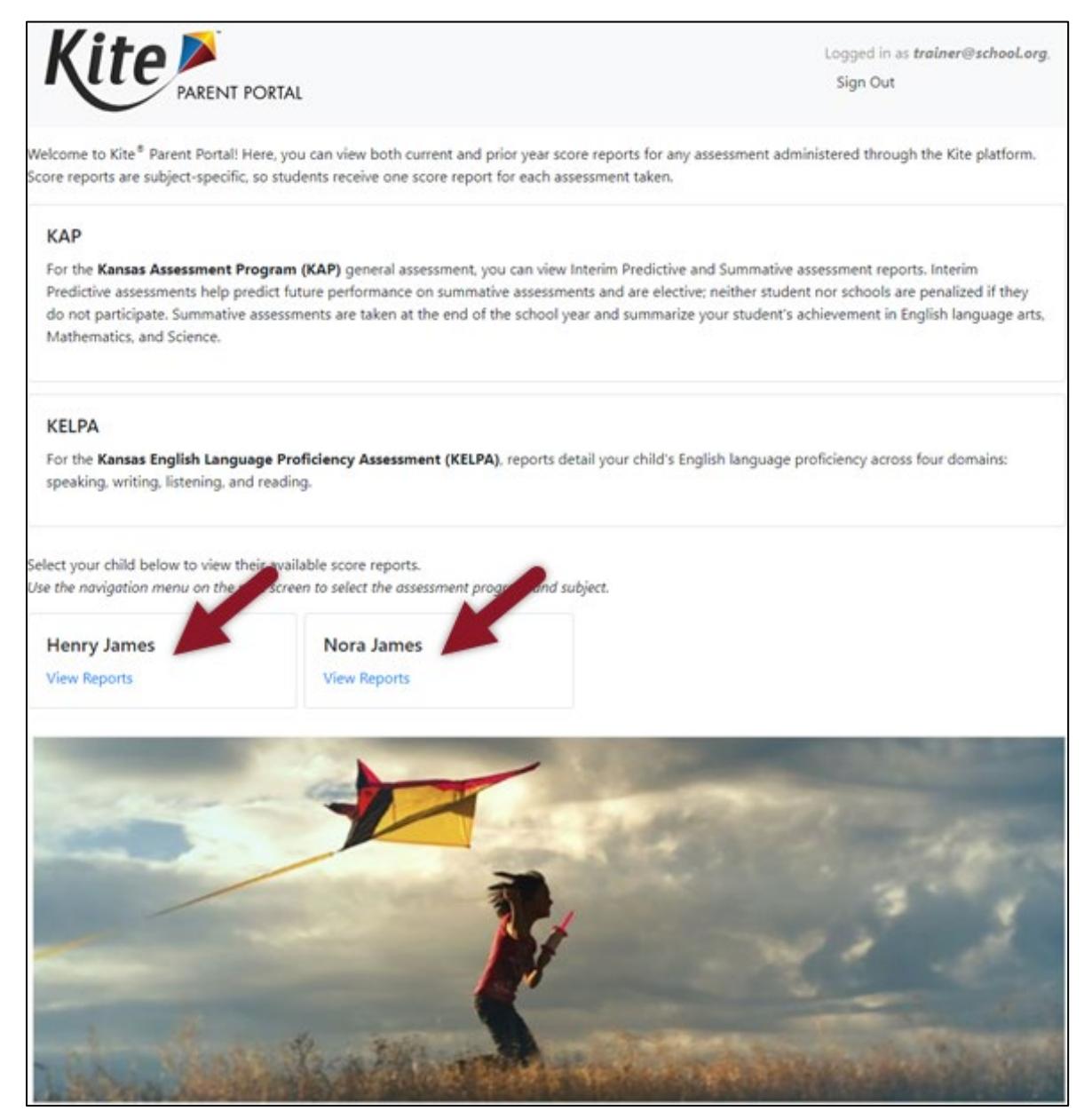

**Note: Parent Portal provides assessment reports for KAP assessments, the KELPA assessment, and the DLM alternate assessment. If your child participated in more than one assessment, you will see report details for each assessment on the homepage.**

### **VIEW AND DOWNLOAD REPORTS**

After selecting View Reports on the homepage, use the menu options to navigate through each available assessment and each available student. Only the assessments your child has participated in will display in the navigation menu, so your options may vary from the example below.

- 1. Choose an **assessment** in the menu.
- 2. Choose a **subject**.
- 3. Choose a **student**.

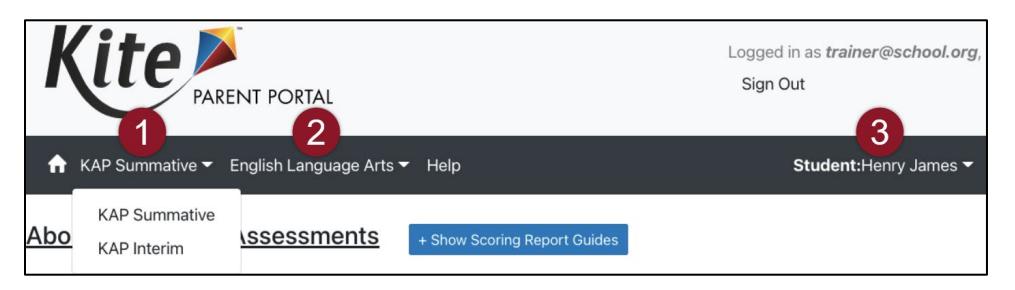

- 4. Read the **Assessment Description:** A brief description of the assessment program.
- 5. View and read the **Scoring Report Guides:** Links to score report guides and other helpful information.
- 6. Choose a report and click on the **PDF icon** to download the report.

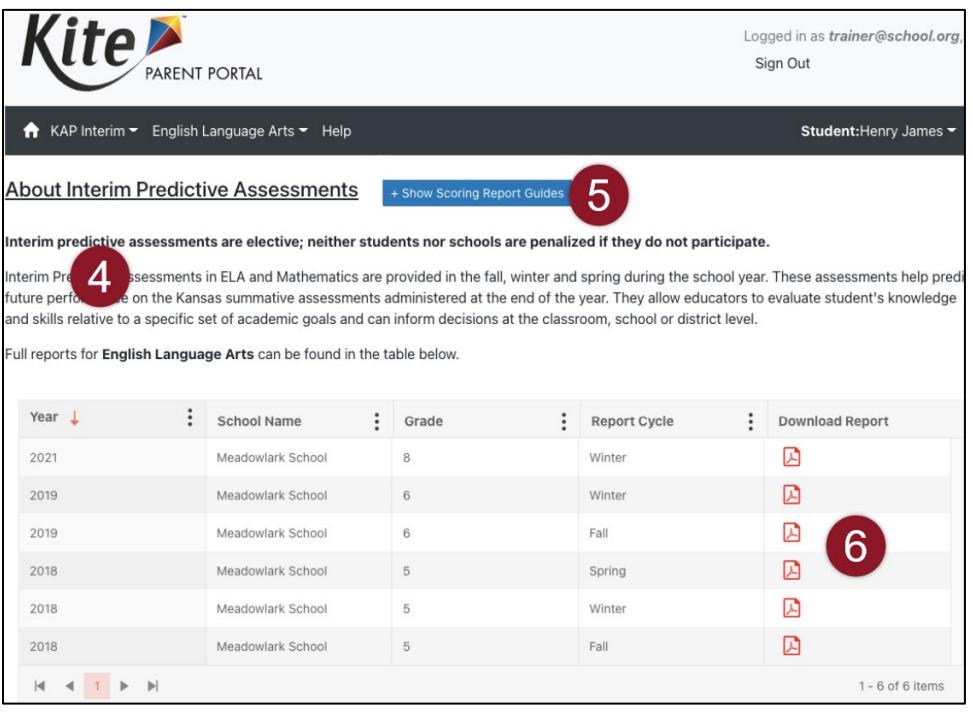

**Note: Select the Help tab for assistance and contact information for the Kite Service Desk.** 

**Note: The images above are an example of a KAP Predictive Interim – English Language Arts. Text and data displayed varies depending on the assessment program selected.**

#### **WALKTHROUGH REPORTS**

KAP Summative and DLM score reports for the current year in all subjects include a built-in score report walkthrough. This tool explains key elements of the score report. As sections are explained, a green box may appear around the relevant section. Use the buttons to the left of the score report to control the report walkthrough.

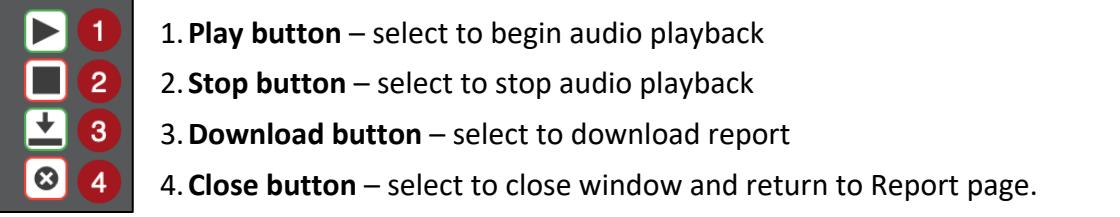

**Note: Selecting Stop will return the audio to the start.**